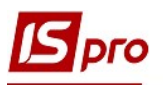

## Формирование рабочего календаря

Рабочий календарь используется для формирования производственных заданий, для формирования нарядов начисления заработной платы и т.п.

Рабочий календарь предприятия формируют в системе Управление производством/ Конфигурация производства в модуле Рабочий календарь.

Рабочий календарь обеспечивает формирование графика рабочего времени для подразделений и определяет нормативную производственную мощность рабочего центра, выраженного в часах.

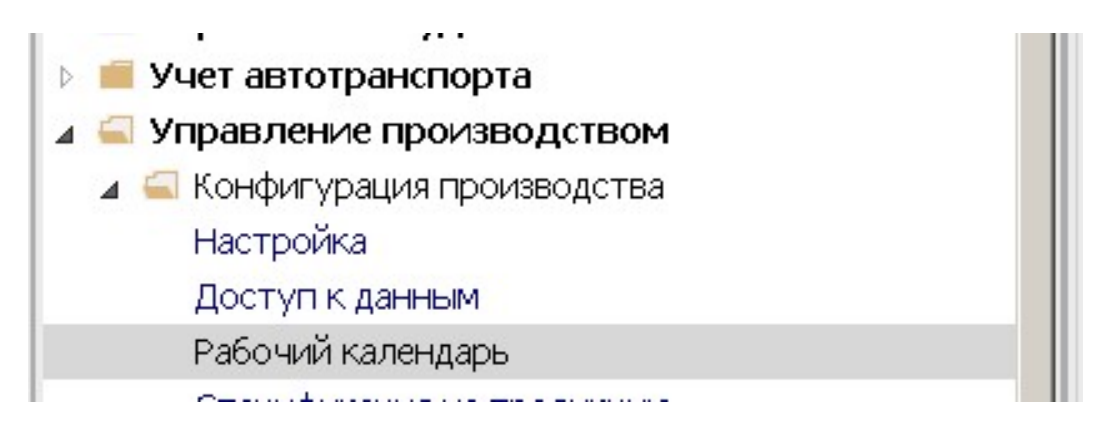

1. Для формирования рабочего календаря установить курсор в левую часть окна Рабочий календарь на определенное подразделение (выбрать подразделение). Рабочий календарь формируется для каждого подразделения.

2. В поле Период по клавише F3 выбрать период.

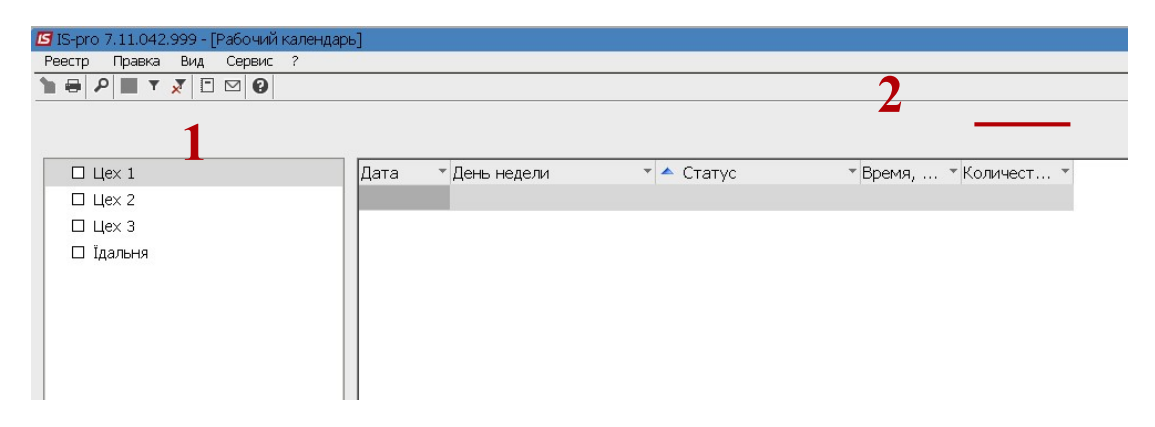

3. Установить курсор в правую часть экрана и по пункту меню Реестр/Сформировать рабочий календарь или по комбинации клавиш Ctrl+R создать календарь. При этом формируется рабочий календарь по всем производственным подразделениям.

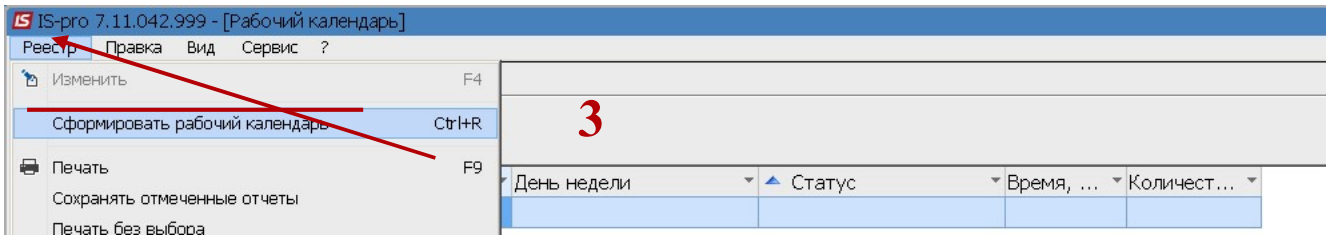

 $\mathcal{L}_\mathcal{L} = \mathcal{L}_\mathcal{L} = \mathcal{L}_\mathcal{L}$ 

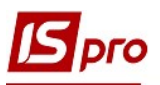

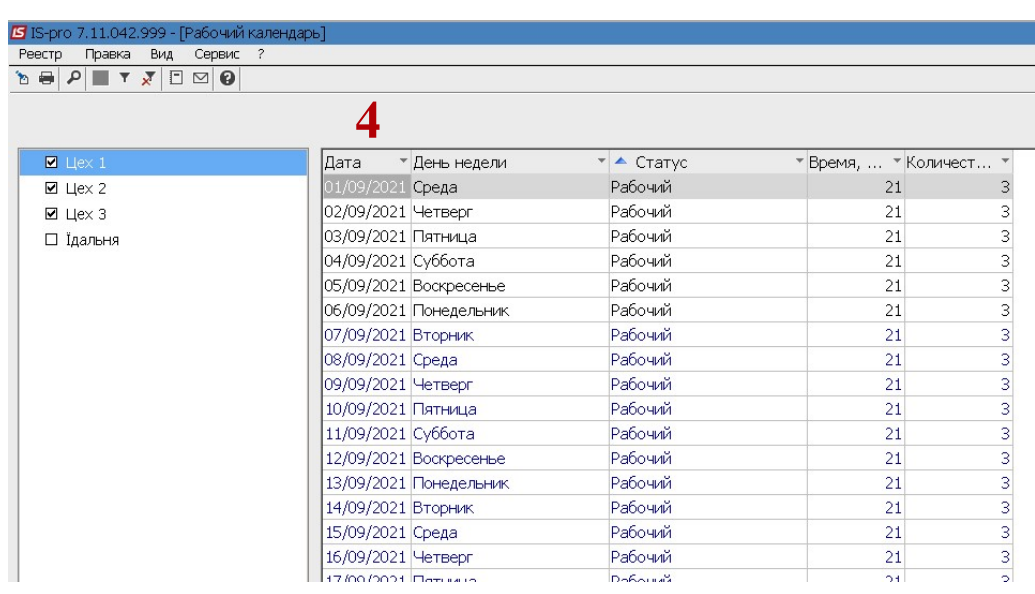

4. Сформированные Рабочие календари по предприятию.

- 5. Для внесения корректировки в Рабочий календарь, установить курсор на выбранный день и нажать клавишу F4 или пункт меню Реестр/Изменить.
	- а. в окне Редактирования рабочего календаря внести необходимые изменения:
	- b. в поле Статус по клавише F3 выбрать Рабочий или Выходной день.
	- с. в поле Стандартный час увеличить или уменьшить нормативную мощность (стандартный час в часах).
	- d. в поле Количество смен -изменяем количество смен
	- е. Нажать кнопку ОК

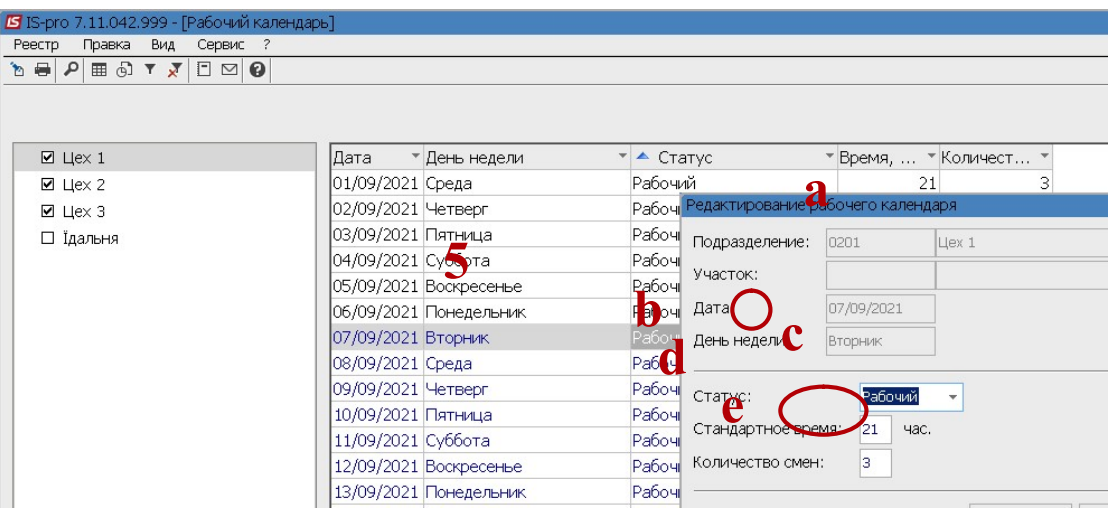